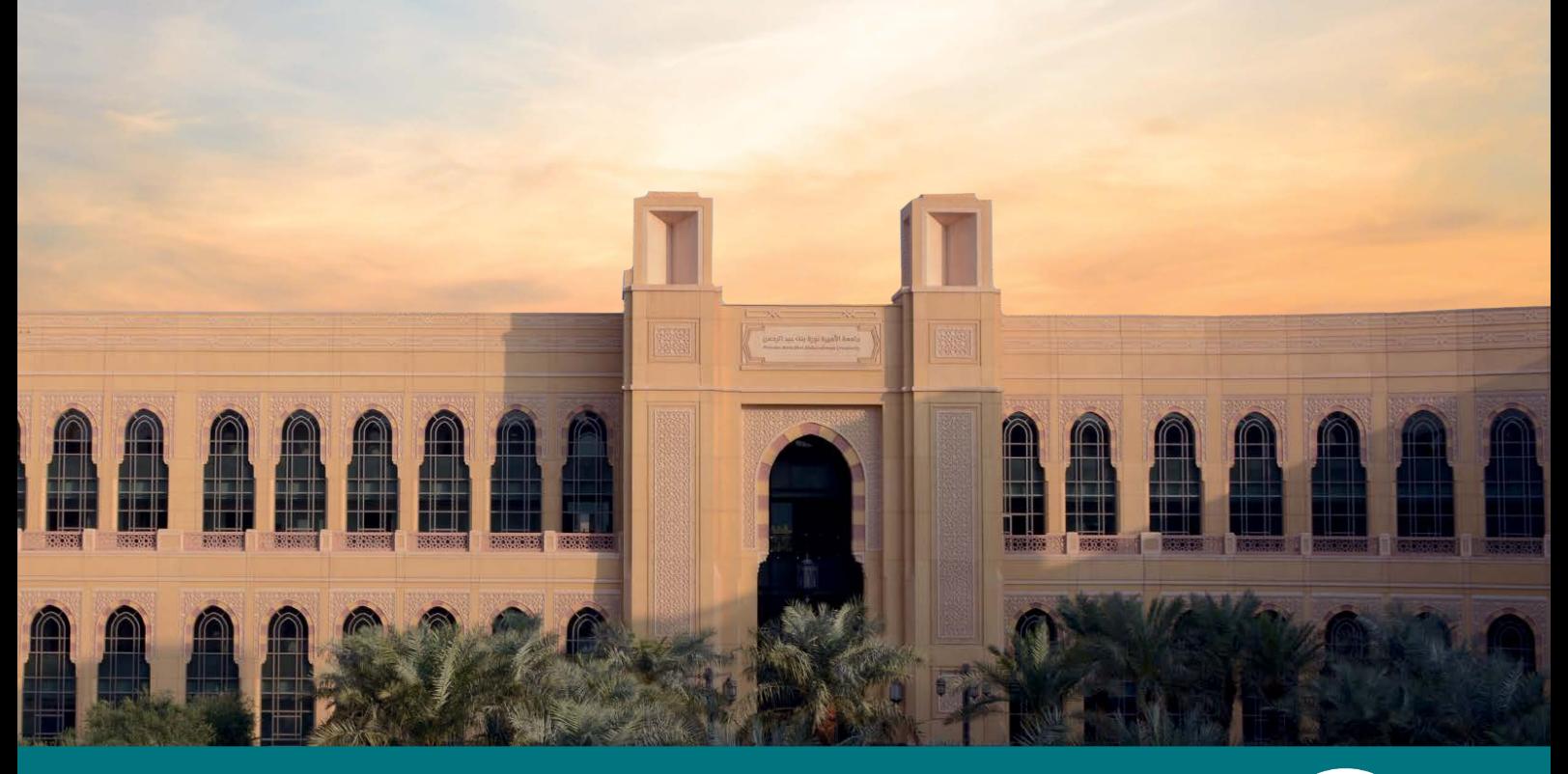

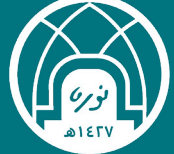

جامعة الأميرة نورة بنت عبدالرحمن<br><mark>الإدارة العامة للتحول الرقم</mark>ي

# **دليل االستخــدام**

**الدليل اإلرشادي الستخدام نظام تيك كير** 

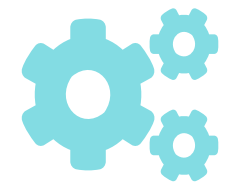

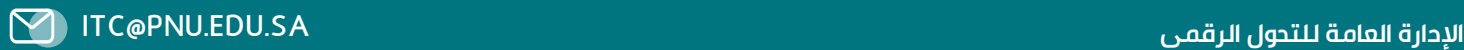

# المحتويات

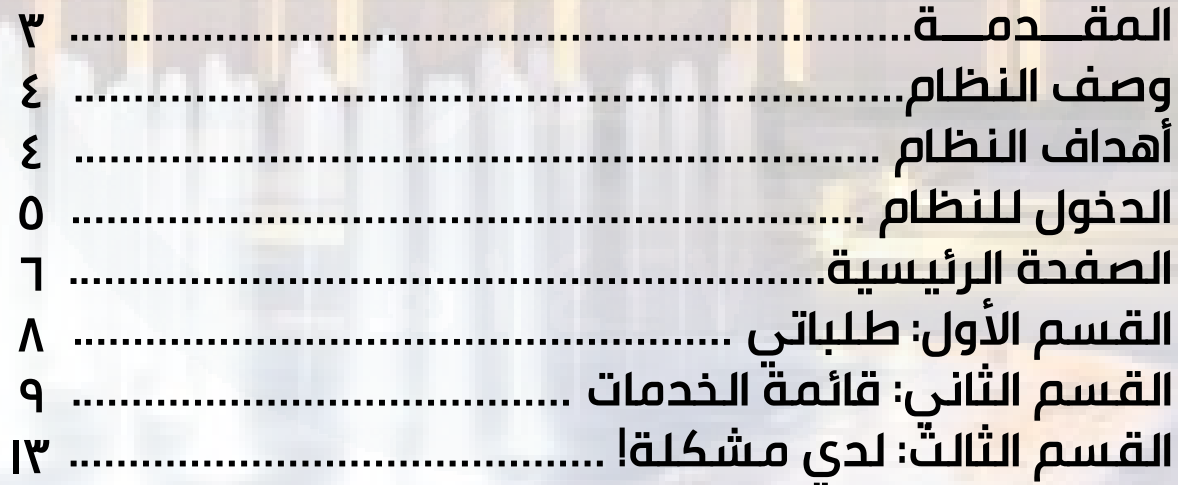

### **المقدمة**

تسـعى الإدارة العامـة للتحـوّل الرقمـي بالجامعـة لتقديـم أفضـل التقنيـات والحلـول التـي تدعـم العمليـة التعليميـة واإلداريـة. ممـا دفعهـا لبنـاء منظومـة موحـدة ومتكاملـة تتيـح مـن خاللهـا الدعـم ֧֖֧֚֝<u>֘</u>֓ للخدمـات التقنيـة لجميـع المسـتفيدين منهـا فـي الجامعـة، حرصـا منهــا نحــو تطبيــق الجــودة الشــاملة لرفــع ضمــان جــودة العمــل وتحقيــق رؤيــة المملكــة 2030م فــي أتمتــة اإلجــراءات و التقليــل مـن التعامـات الورقيـة.

密令第令部分第

## **وصف النظام :**

هو منصة إلكترونية لتقديم الدعم الفني للخدمات التقنية لجميع المستفيدين منها في الجامعة، حيث يتيح رفع الطلبات واإلبالغ عن المشاكل التقنية ضمن آلية واضحة وموحدة.

**أهداف النظام :** 

-١ بناء منظومة موحدة ومتكاملة من اإلجراءات لتقديم خدمات الدعم الفني. -٢ تسهيل عملية استقبال ورفع الطلبات والمشاكل ومتابعتها. -٣ معالجة الطلبات والمشاكل بوقت قياسي.

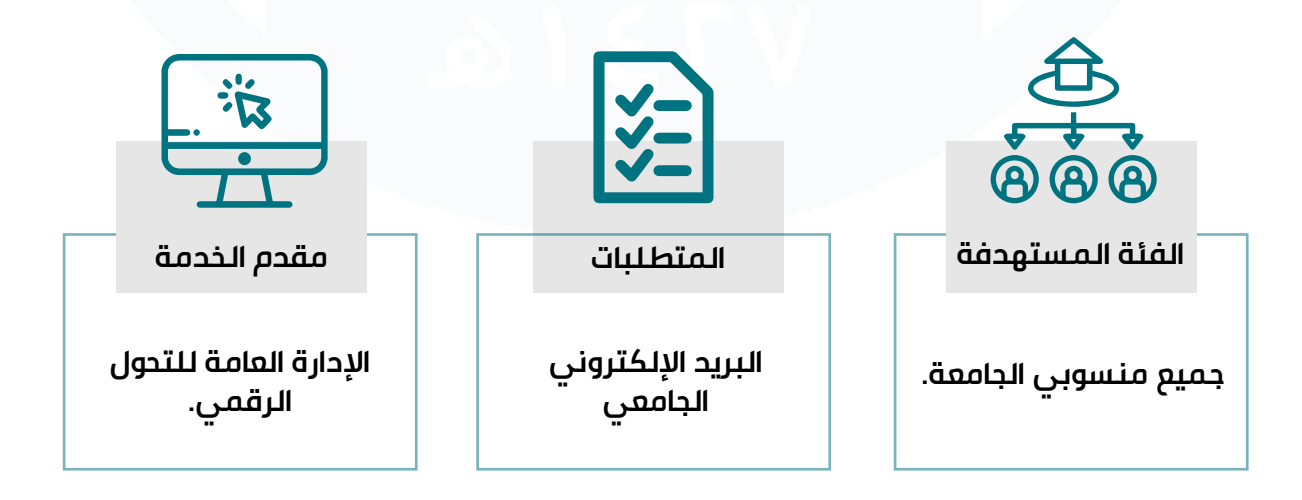

## **الدخول للنظام:**

تسجيل الدخول -١ الدخول على نظام تيك كير من خالل الرابط التالي: https://techcare.pnu.edu.sa

-٢ الدخول باستخدام: اسم المستخدم: البريد الإلكتروني الجامعي كلمة المرور: كلمة المرور الخاصة بالبريد اإللكتروني

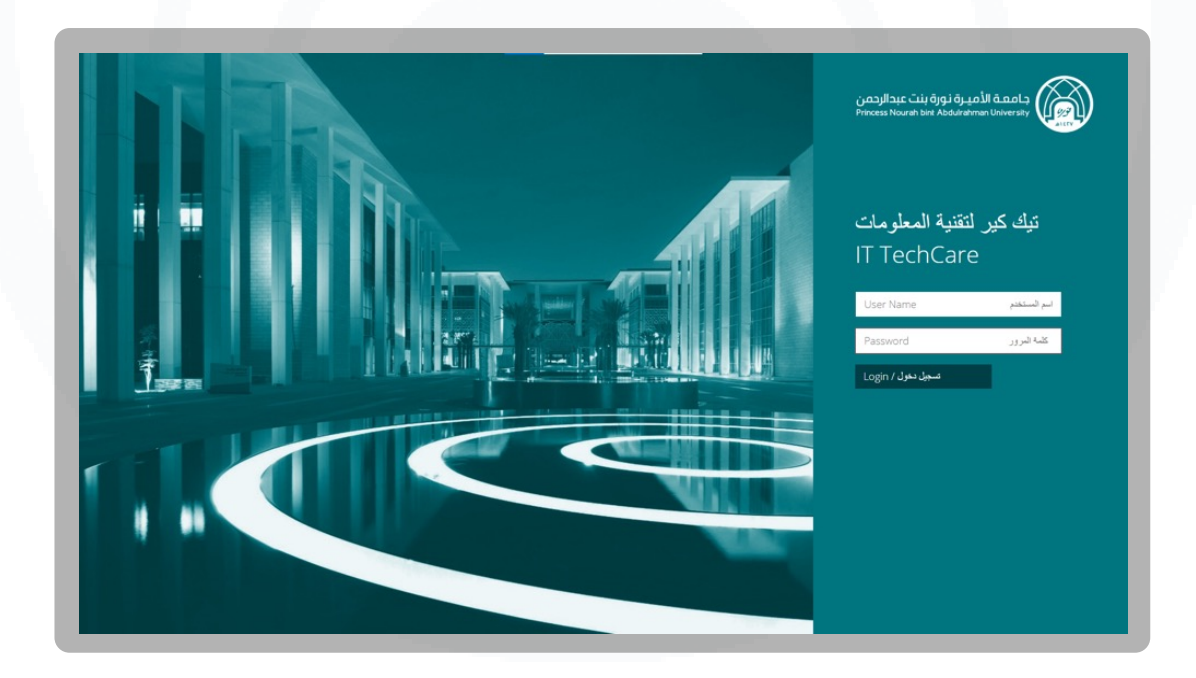

## **الصفحة الرئيسية :**

# **عند تسجيل الدخول تظهر لك الصفحة الرئيسية وتحتوي على ثالث أقسام:**

**-١ طلباتي:**  يعرض جميع حاالت الطلبات والمشاكل المقدمة، وإمكانية اعتماد طلبات الموافقة المحالة إليك.

#### **-٢ قائمة الخدمات:**

تشمل جميع الخدمات المقدمة من الإدارات (التحوّل الرقمي والموارد البشرية والمالية والمنشآت).

#### **-٣ لدي مشكلة:**

إمكانية رفع تذكرة بالطلبات والمشاكل.

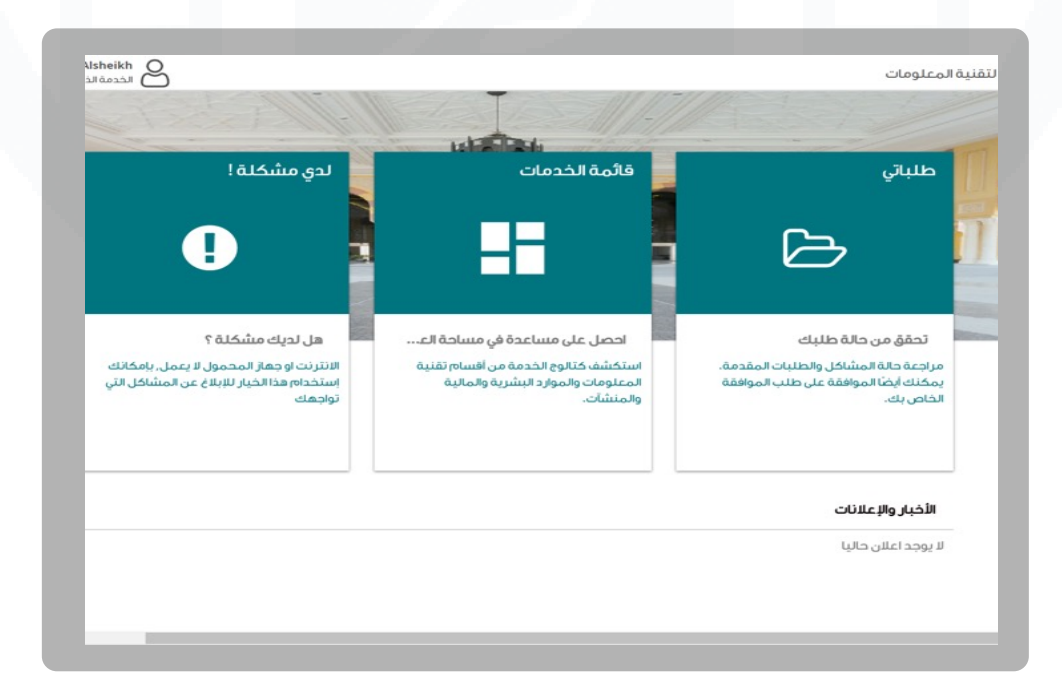

#### **لتغيير لغة النظام:**

.1 من الصفحة الرئيسية الضغط على أيقونة في أعلى الصفحة.

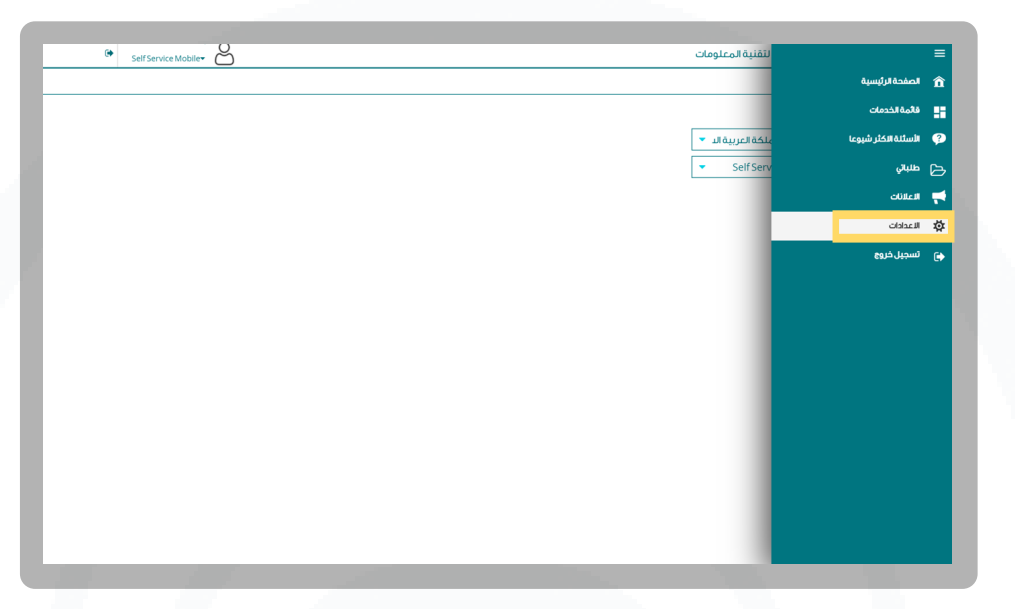

.2 ثم الضغط على أيقونة إعدادات واختيار اللغة.

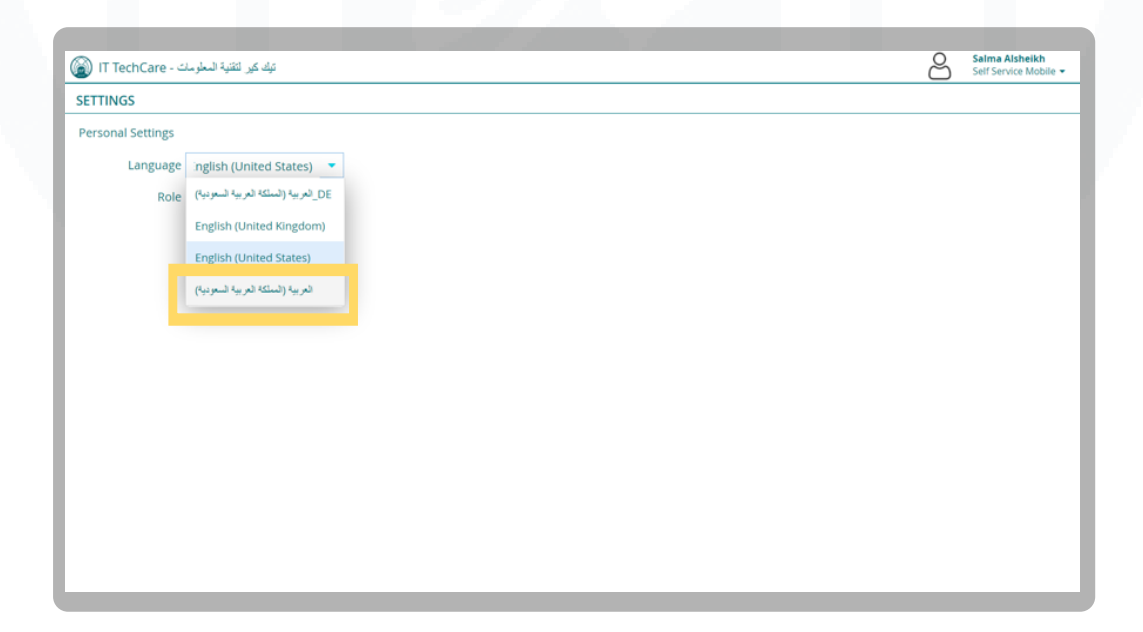

# **القسم األول: طلبـاتي**

1. من الصفحة الرئيسية, اضغط على أيقونة ( طلباتي).

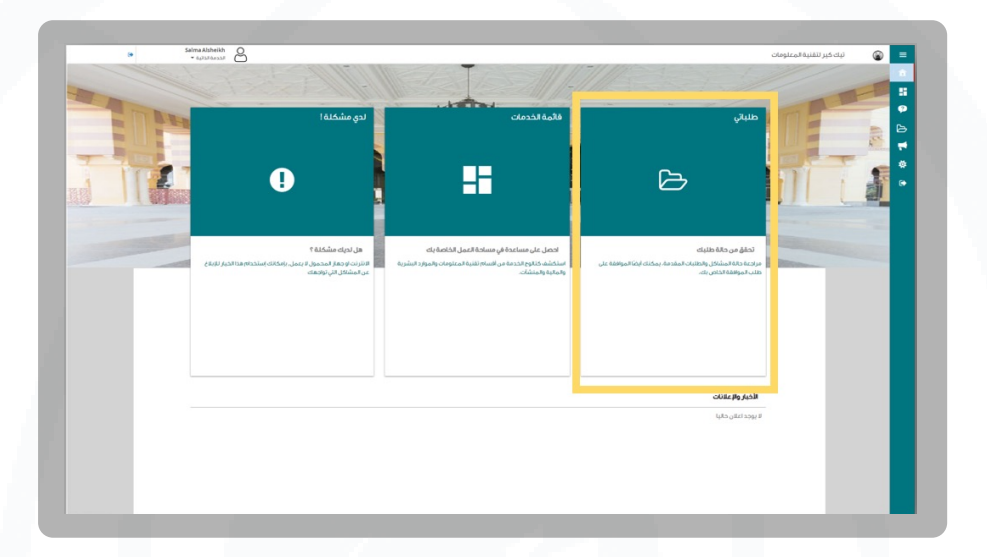

.2 سيتم عرض قائمة جميع الطلبات السابقة.

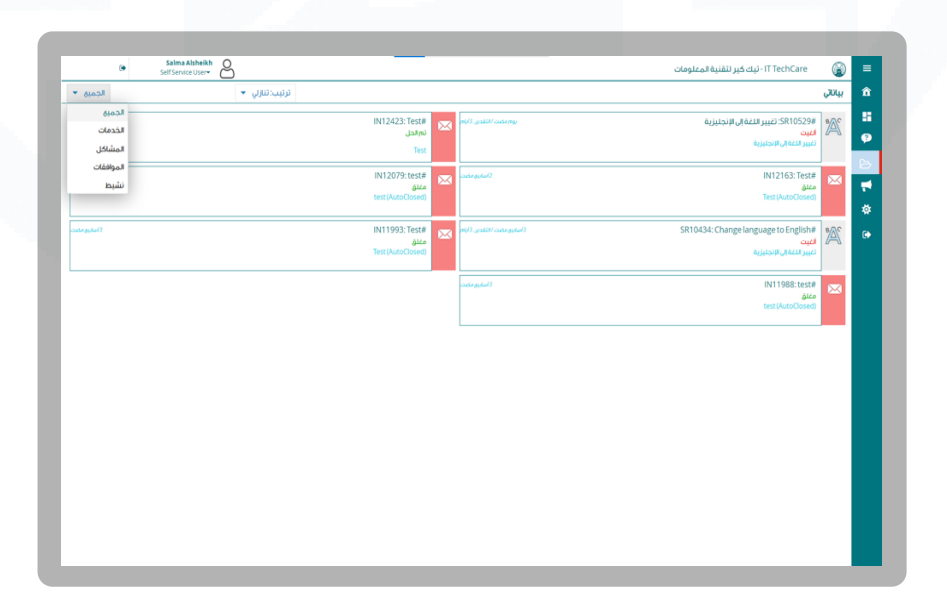

1. من الصفحة الرئيسية, اضغط على أيقونة ( قائمة الخدمات ).

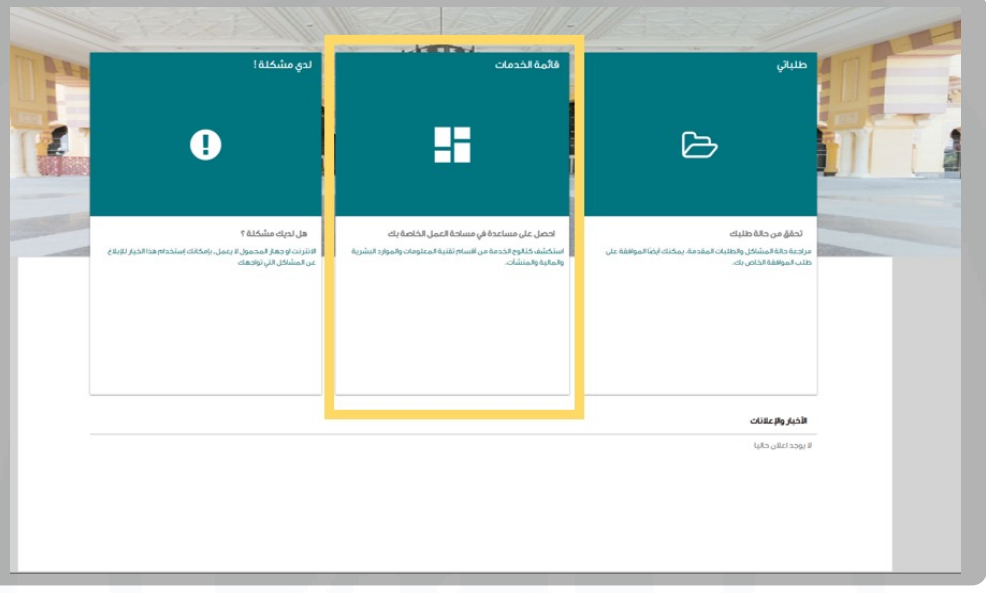

.2 سوف تظهر لك قائمة لجميع الخدمات التقنية المقدمة.

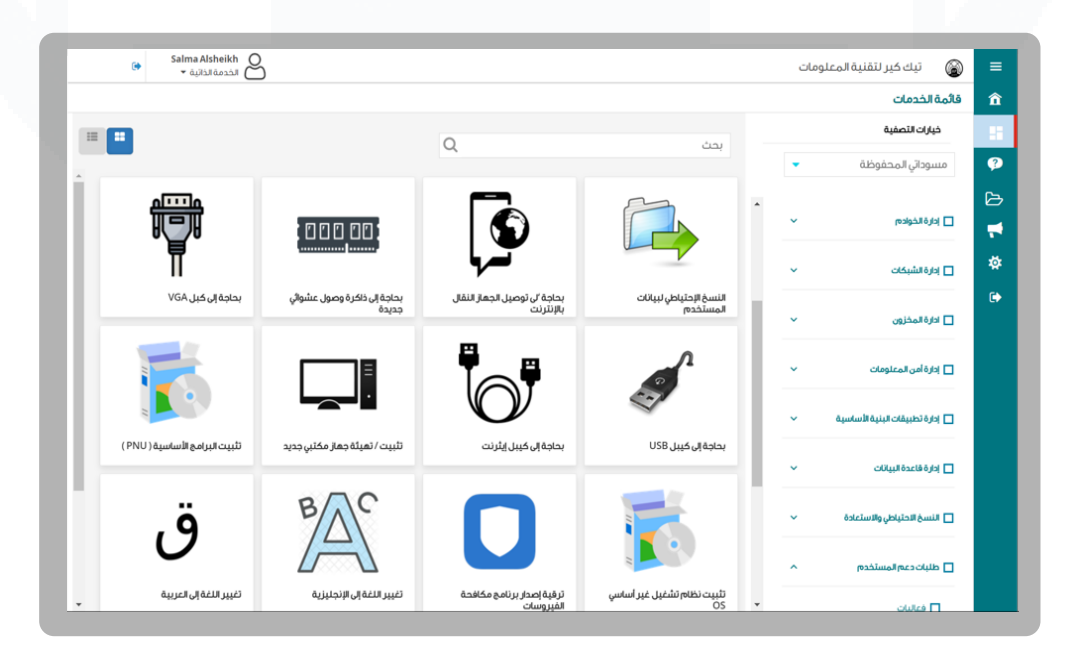

3. من خلال القائمة اليُمنى، يمكنك تحديد وتصفية الخدمات.

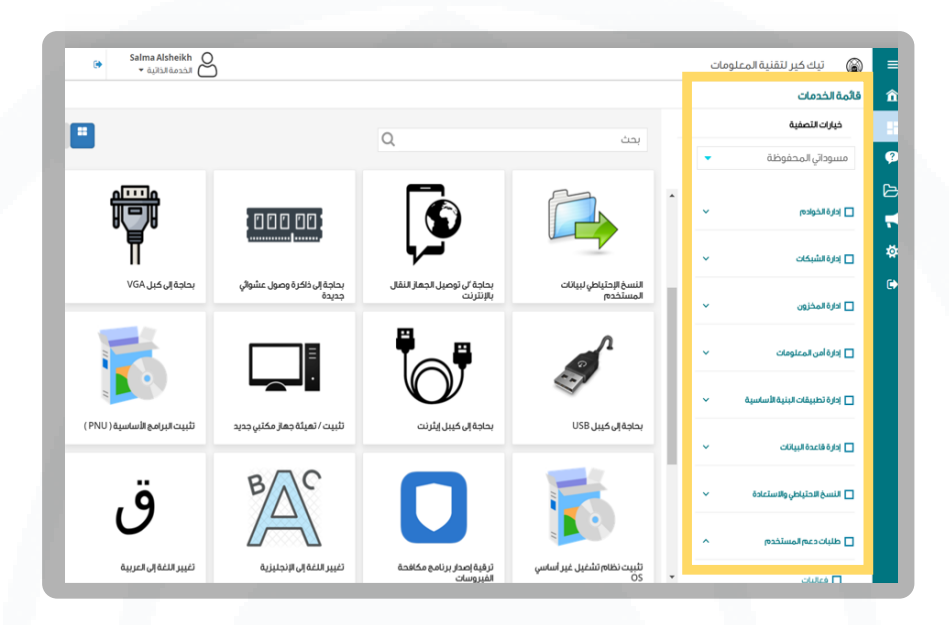

.4 ثم اختيار نوع الطلب المناسب بالنقر عليه.

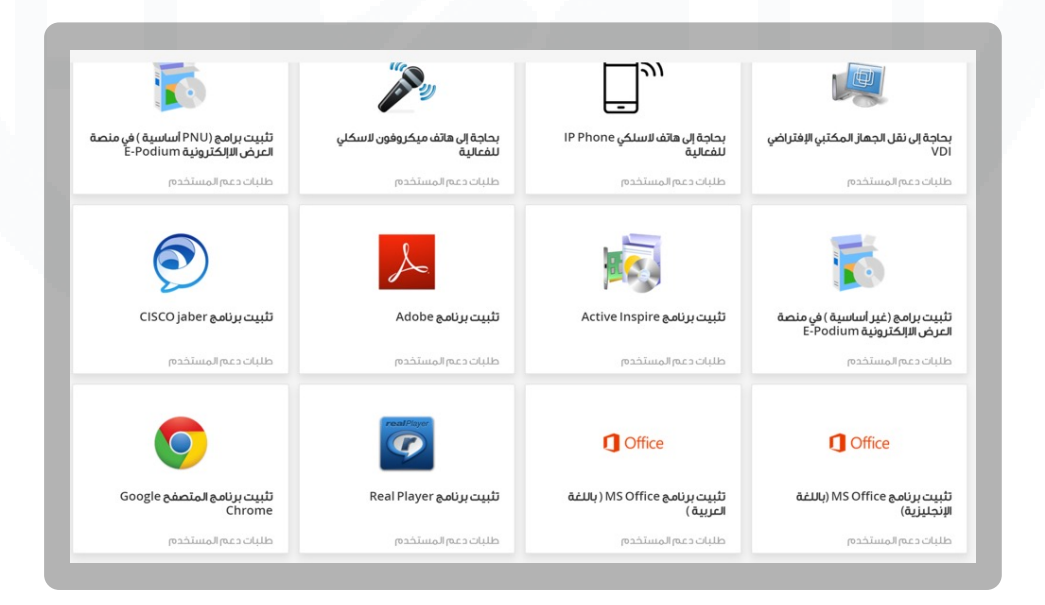

.5 تظهر صفحة تعبئة تفاصيل الطلب، يتم تعبئة البيانات المطلوبة ثم الضغط على أيقونة مراجعة وتقديم.

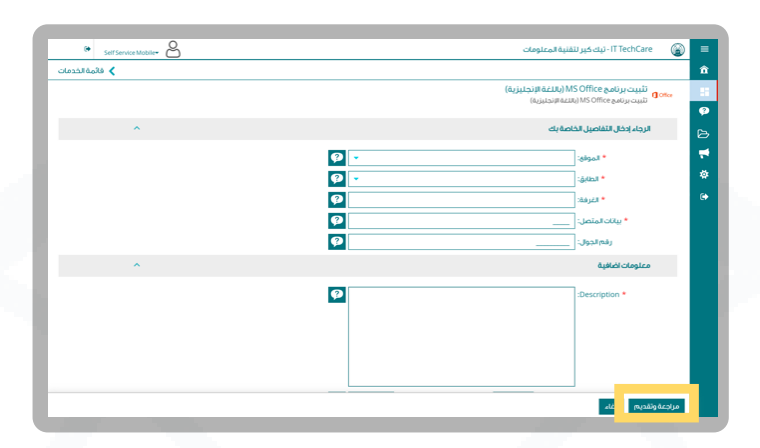

6. يمكنك إرفاق (ملف / صورة) توضح المشكلة.

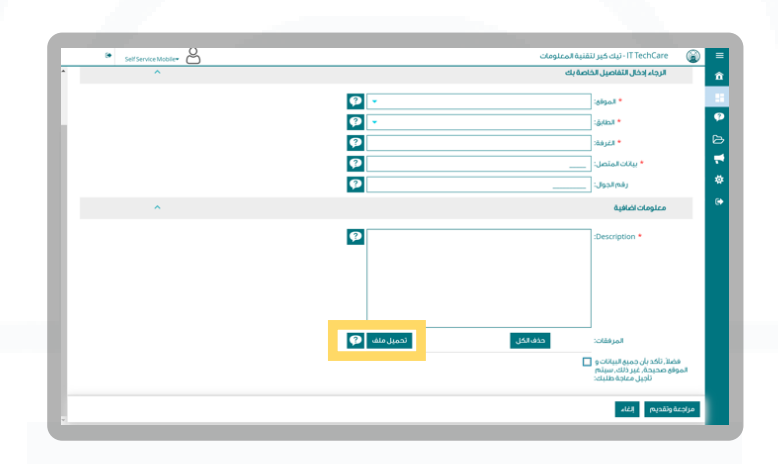

.7 تظهر لك صفحة للتأكد من بيانات الطلب ثم الضغط على ايقونة تقديم.

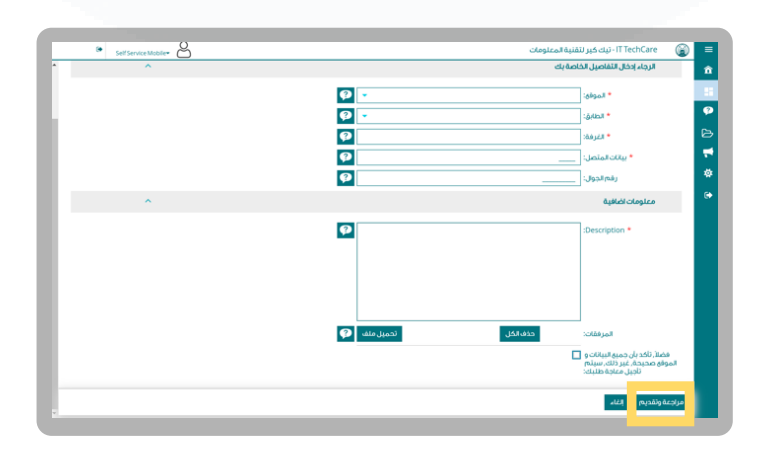

密令第令密令第

.8 تم إنشاء طلبك, وسيصلك مباشرة على االيميل اإللكتروني الخاص بك إشعار ببيانات الطلب.

 كما يمكنك متابعة الطلب باستخدام رقم الطلب عن طريق التالي: الضغط على أيقونة: طلباتي في الصفحة الرئيسية. أو متابعة حالة الطلب بالتواصل مع رقم الدعم الفني الخاص بالمبنى التابع له المستفيد.

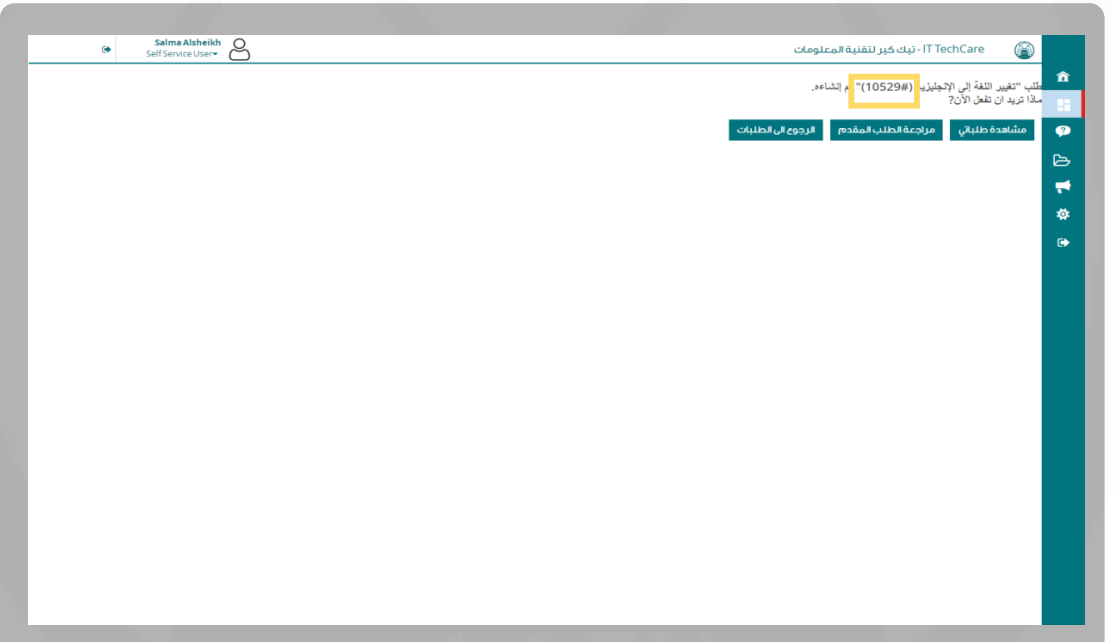

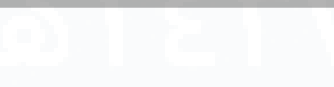

# **القسم الثالث: لدي مشكلة!**

**-١ من الصفحة الرئيسية, اضغط على أيقونة ) لدي مشكلة ! (.**

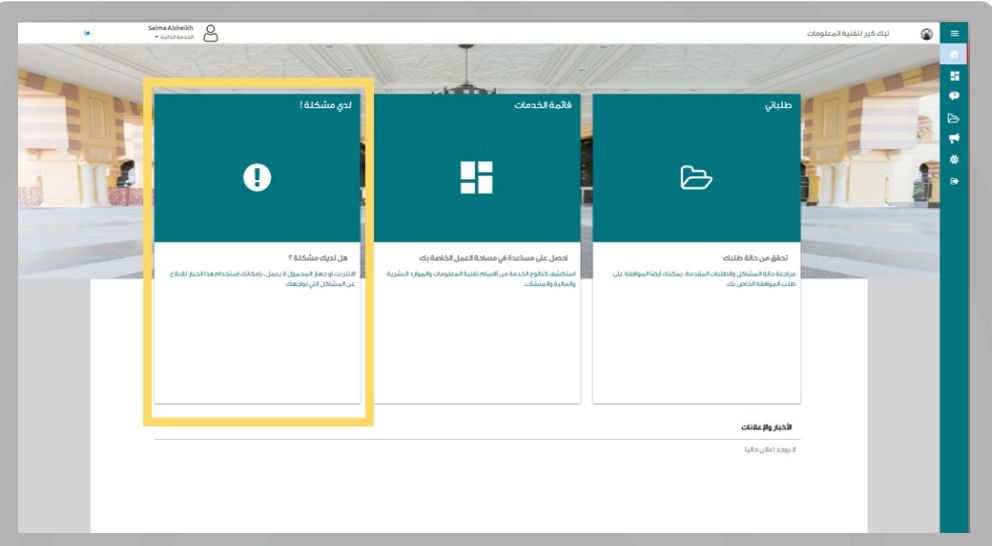

-٢ تظهر صفحة تعبئة تفاصيل المشكلة، يتم تعبئة البيانات المطلوبة.

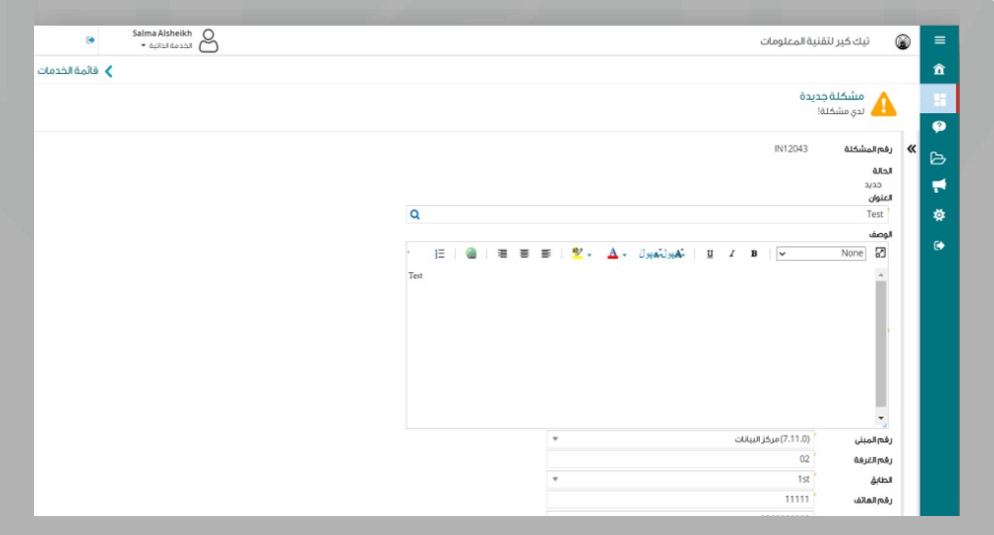

٣– يمكنك إرفاق (ملف / صورة) توضح المشكلة.

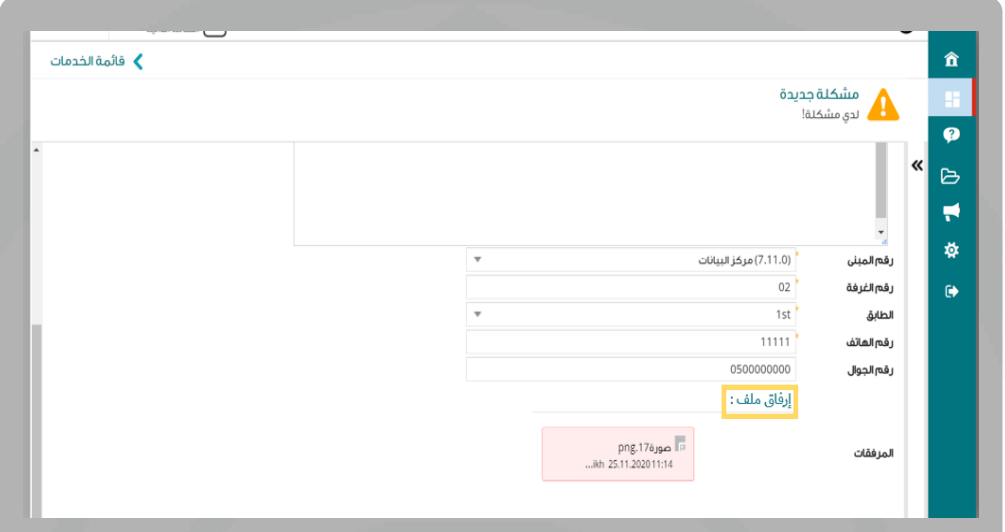

-٤ تظهر لك صفحة للتأكد من بيانات الطلب ثم الضغط على أيقونة إرسال.

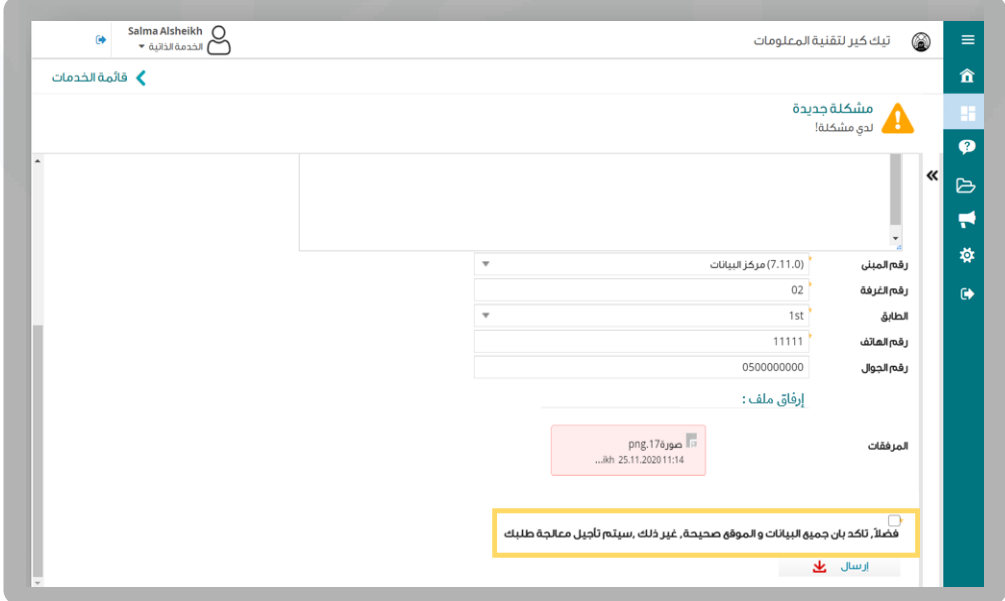

密令第令密令第

.5 تستطيع أن تستعرض طلباتك بالضغط على **مشاهدة طلباتي.**

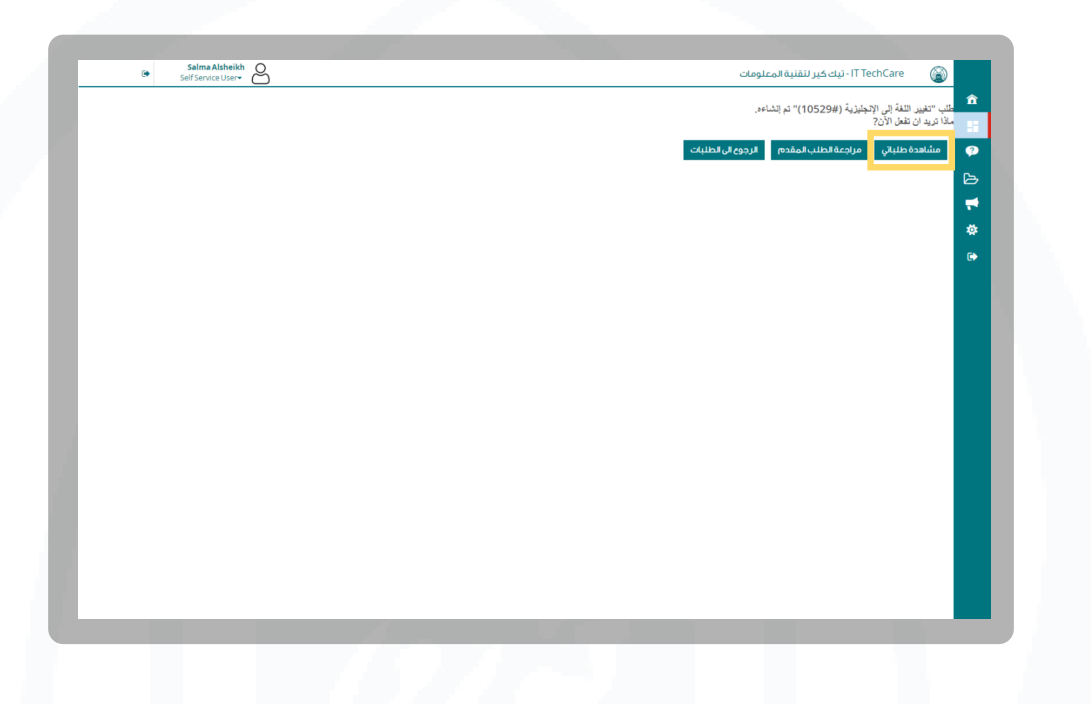

.6 ثم الضغط على أيقونة نشيط واختيار الجميع وسيتم عرض قائمة جميع طلباتك.

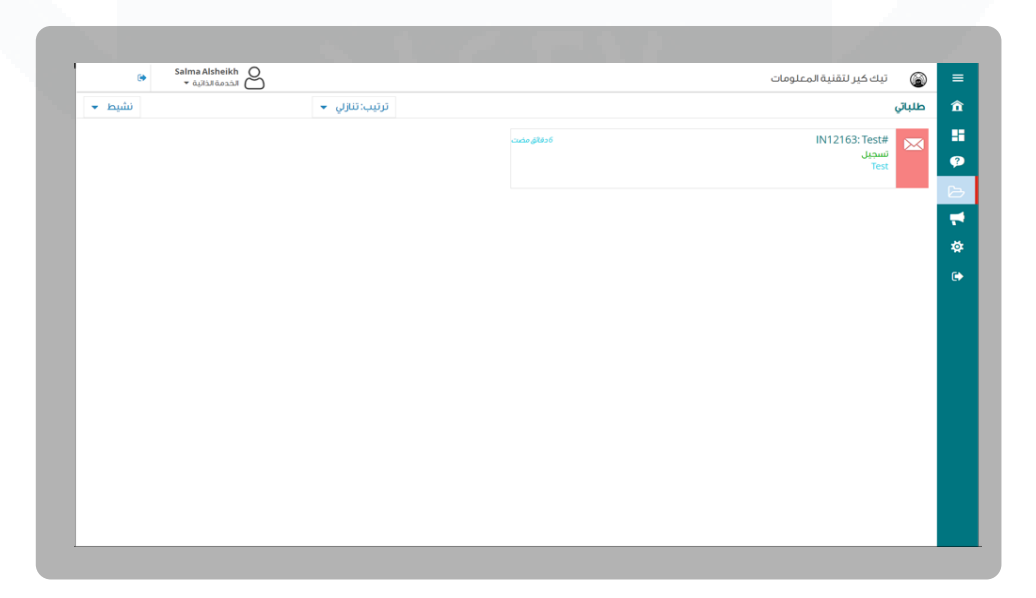

# **التواصل والدعم الفني**

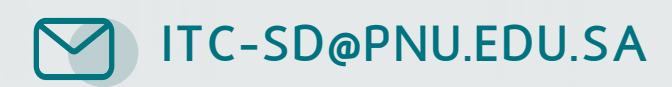

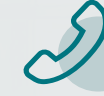

+966 11 82 20555

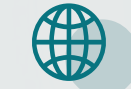

 **www.Techcare.pnu.edu.sa**

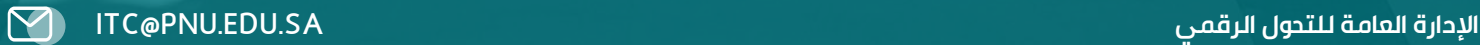

密令国令部令国